## **Guía del usuario**

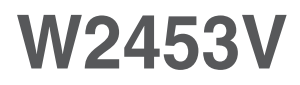

**N**o olvide leer las **Precauciones importantes** antes de utilizar este producto. Conserve el CD de la Guía del usuario en un sitio accesible como referencia para el futuro.

**C**onsulte la etiqueta adjunta al producto y transmita esta información a su distribuidor cuando requiera asistencia.

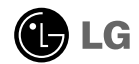

**Esta unidad se diseñó y fabricó para garantizar la seguridad personal; sin embargo, el uso inadecuado de la unidad puede causar descargas eléctricas o riesgo de incendios. Con el fin de permitir un funcionamiento correcto de todas las opciones de seguridad incorporadas en esta pantalla, respete las siguientes normas básicas para su instalación, uso y mantenimiento.**

### **Seguridad**

Utilice únicamente el cable de alimentación suministrado con la unidad. Si el cable que va a utilizar no es el suministrado por el proveedor, asegúrese de que ha sido debidamente homologado según la normativa local correspondiente. Si este cable de alimentación tuviera algún defecto, póngase en contacto con el fabricante o con el servicio de reparación autorizado más próximo para sustituirlo por otro.

El cable de alimentación se utiliza como dispositivo de desconexión principal. Asegúrese de que puede acceder fácilmente al enchufe tras la instalación.

Conecte la pantalla únicamente al tipo de fuente de alimentación indicada en las especificaciones de este manual o que figura en la pantalla. Si no está seguro del tipo de fuente de alimentación de que dispone, consulte con su distribuidor.

Las tomas de corriente de CA y los cables de extensión sobrecargados, así como los cables de alimentación desgastados y los enchufes rotos son peligrosos y pueden ser la causa de descargas o incendios. Llame al técnico del servicio de mantenimiento para sustituir estos componentes.

Mientras esta unidad esté conectada a la toma de corriente, seguirá conectada a una fuente de alimentación incluso si apaga la unidad con el interruptor.

No abra la pantalla:

- En el interior no hay componentes que el usuario pueda reparar.
- En el interior el voltaje es alto y peligroso incluso cuando no hay suministro de alimentación.
- Póngase en contacto con su distribuidor si la pantalla no funciona correctamente.

Para evitar lesiones personales:

- No coloque la pantalla en una estantería inclinada a menos que esté correctamente asegurada.
- Utilice únicamente un lugar recomendado por el fabricante.
- No deje que caiga ningún objeto sobre el producto y evite cualquier golpe. No arroje juguetes ni otros objetos a la pantalla del producto. Puede ocasionar daños personales, problemas en el producto y dañar la pantalla.

Para evitar incendios u otros peligros:

- Apague siempre la pantalla (OFF) si va a salir de la habitación por un tiempo prolongado. Nunca deje la pantalla encendida (ON) cuando salga de casa.
- Evite que los niños arrojen o metan objetos por las aberturas de la pantalla. Algunas piezas internas emiten niveles de voltaje peligrosos.
- No añada accesorios que no hayan sido diseñados para esta pantalla.
- Si no presta atención a la pantalla durante un período de tiempo prolongado, desconéctela de la toma de la pared.
- En caso de tormenta o relámpagos, nunca toque el cable de alimentación ni el cable de señal ya que es muy peligroso. Se puede producir una descarga eléctrica.

### **Durante la instalación**

No coloque objetos sobre el cable de alimentación ni los pase por encima de él; no coloque la pantalla donde el cable de alimentación pueda resultar dañado.

No utilice esta pantalla cerca del agua como en una bañera, un lavabo, un fregadero, en suelo mojado o cerca de una piscina.

Las pantallas incluyen aberturas de ventilación para permitir la expulsión del calor que generen durante el funcionamiento. En caso de bloqueo de estas aberturas, el calor acumulado puede causar fallos o incluso incendios. Por lo tanto, NUNCA:

- Bloquee las ranuras de ventilación inferiores colocando la pantalla en una cama, un sofá, una alfombra, etc.
- Coloque la pantalla en un habitáculo cerrado a menos que disponga de ventilación adecuada.
- Cubra las aberturas con tela u otro material.
- Coloque la pantalla cerca o encima de un radiador o una fuente de calor.

No roce ni golpee la pantalla LCD de matriz activa con nada que sea duro, ya que podría arañarla, estropearla o dañarla de forma permanente.

No presione la pantalla LCD con el dedo por un período de tiempo prolongado, porque podría provocar que la imagen se quedase en la pantalla.

Algunos defectos de punto podrían aparecer como manchas rojas, verdes o azules en la pantalla. Sin embargo, esto no afectará al funcionamiento de la pantalla.

Si es posible, utilice la resolución recomendada para obtener la mejor calidad de imagen en la pantalla LCD. Si se utiliza en otro modo que no sea la resolución recomendada, podrían aparecer en la pantalla algunas imágenes a escala o procesadas. Sin embargo, esto es característico del panel LCD de resolución fija.

Si deja una imagen fija en la pantalla durante un período de tiempo prolongado, puede que la pantalla se dañe y la imagen se deteriore. Asegúrese de que su monitor tiene un salvapantallas. Este fenómeno también ocurre en productos de otros fabricantes, y es un caso que no está contemplado en la garantía.

No golpee ni arañe la parte frontal o lateral de la pantalla con objetos metálicos. Podría causar daños a la pantalla.

Asegúrese de que el panel mira hacia delante y sujételo con ambas manos para moverlo. Si deja caer el producto, resultaría dañado y podría causar descargas eléctricas o fuego. Póngase en contacto con un servicio técnico para repararlo.

Evite las altas temperaturas y humedad.

### **Limpieza**

- Desenchufe la pantalla antes de limpiar su superficie.
- Utilice un paño ligeramente húmedo, no mojado. No utilice un aerosol directamente sobre la pantalla porque un exceso de pulverización puede provocar descargas eléctricas.
- Al limpiar el producto, desenchufe el cable de alimentación y frótelo suavemente con un paño suave para evitar arañarlo. No lo limpie con un paño mojado ni pulverice agua ni ningún otro líquido directamente sobre el producto. Podría causar descargas eléctricas. (No utilice productos químicos como el benceno, disolventes de pintura o alcohol)
- Pulverice agua sobre un paño suave de 2 a 4 veces y úselo para limpiar el chasis frontal; frote sólo en una dirección. Demasiada humedad puede causar la aparición de manchas.

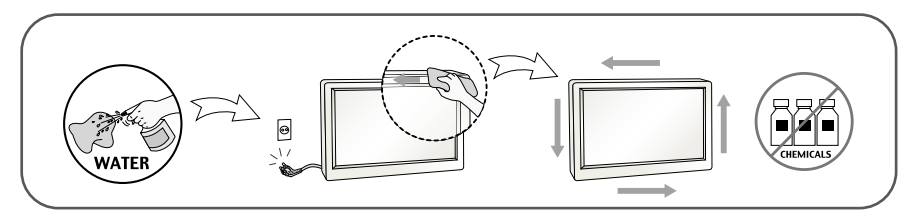

### **Volver a embalar**

l No tire la caja ni los materiales de embalaje. Son un contenedor idóneo para transportar la unidad. Cuando traslade la unidad a otra ubicación, vuelva a embalarla en su material original.

### **Cómo deshacerse de materiales contaminantes de forma segura**

- La lámpara fluorescente empleada en este producto contiene una pequeña cantidad de mercurio.
- No se deshaga de este producto de la misma forma que lo haría con los residuos generales de su hogar.
- Debe hacerlo según las normativas locales correspondientes.

### **Instalación de la base de soporte**

- **1.** Coloque el monitor cara abajo sobre un paño suave.
- **2.** Montar la base de pie en el cuerpo de pie en la dirección correcta como se muestra en la imagen, luego apretar el tornillo que se adjunta a la base de pie.

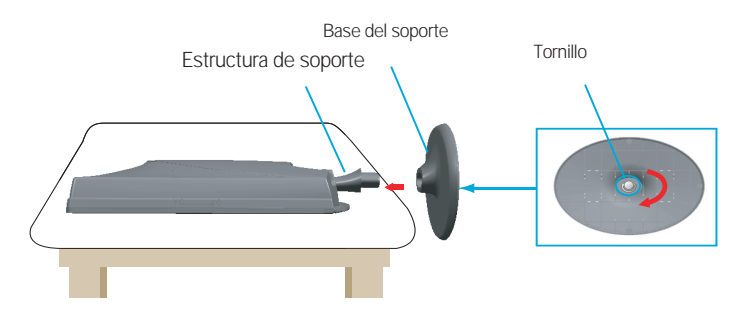

**3.** Una vez realizado el montaje levante el monitor con cuidado y vuélvalo hacia el frente.

### **Desarmar el soporte**

- **1.** Colocar el monitor cara abajo sobre el almohadón o paño suave.
- **2.** Aflojar el tornillo que se adjunta a la base de pie, luego quitar la base de pie desde el cuerpo de pie.

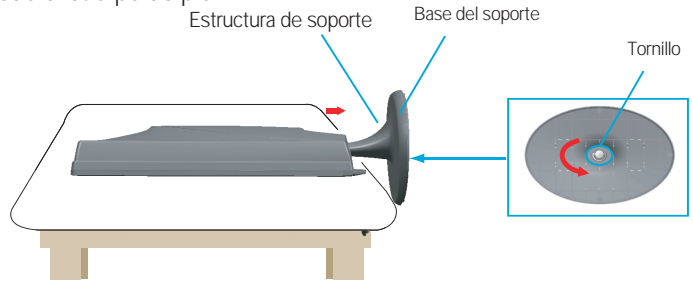

#### **Importante**

- Esta ilustración muestra el modelo de general de conexión. Su monitor puede ser distinto a los elementos que se muestran en la ilustración.
- No mantenga el producto boca abajo sujetándolo únicamente por la base de soporte. El producto podría caerse y dañarse o causarle lesiones en el pie.

**Antes de instalar el monitor, asegúrese de que no se está suministrando alimentación ni al monitor, ni al sistema informático ni a otros dispositivos conectados.**

### **Colocación de la pantalla**

**1.** Ajuste la posición del panel de diferentes formas, para conseguir la máxima comodidad.

Rango de inclinación : -5˚~15˚

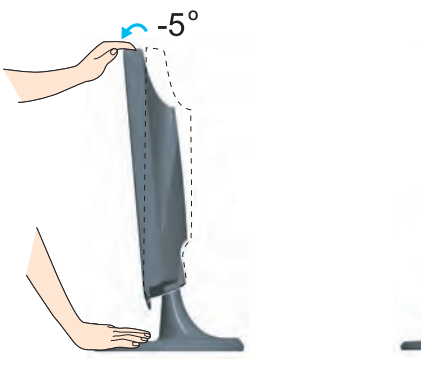

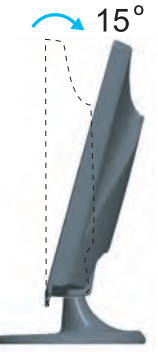

Swivel: 355˚

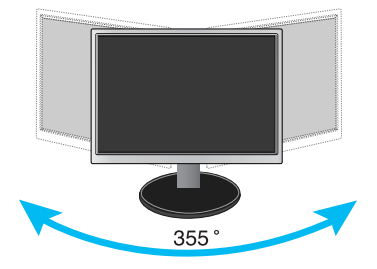

#### **Ergonomía**

Para mantener una posición de visión ergonómica y cómoda, se recomienda que el ángulo de inclinación hacia delante supere los 5 grados.

### **Uso del ordenador**

- **1.** Asegúrese de apagar el ordenador y el producto. Conecte el cable como aparece en el diagrama siguiente desde  $\Phi$  a  $\Phi$ .
- **A** Conecte el cable del DVI-D
- **B** Conecte el cable D-sub (ordenador)
- **C** Conecte el cable D-sub (Mac)
- **D** Conecte el cable HDMI

#### **NOTA**

- Esta es una imagen simplificada de la parte posterior.
- Esta vista de la parte posterior es la de un modelo general; su pantalla puede variar respecto a la que se muestra.
- El usuario debe utilizar cables de interfaz de señal blindados (cable D-sub de 15 pines, cable DVI) con núcleos de ferrita para mantener la conformidad con el estándar del producto.

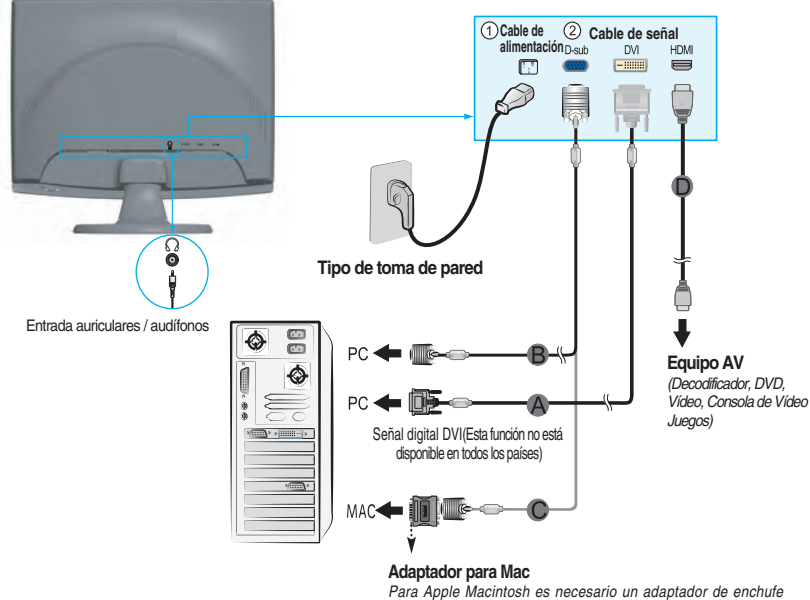

*independiente para cambiar el conector D-sub VGA de alta densidad de 15 patillas (3 filas) del cable suministrado por uno de 15 patillas y 2 filas.*

**2.** Toque el botón , situado en el panel lateral, para encender la unidad. Una vez encendido el monitor, la función 'Self Image Setting' se ejecutará automáticamente. (Sólo hacia la entrada de cable de señal D-sub)

**CONFIGURACIÓN MANUAL** 

#### **NOTA**

**'Self Image Setting Function'**(Función de configuración de autoimagen): esta función ofrece al usuario una configuración de pantalla óptima. Cuando el usuario conecta el monitor por primera vez, esta función ajusta automáticamente la pantalla a la configuración óptima de cada señal de entrada. **Función "AUTO/SET"** : Si al utilizar el dispositivo o tras cambiar la resolución de la pantalla, se encuentra con problemas como: pantalla borrosa, letras poco claras, parpadeo de la pantalla o que ésta se ha inclinado, pulse el botón correspondiente a AUTO/SET para mejorar la resolución.

Usar el sostenedor del cable (Esta característica no está disponible en todos los modelos.)

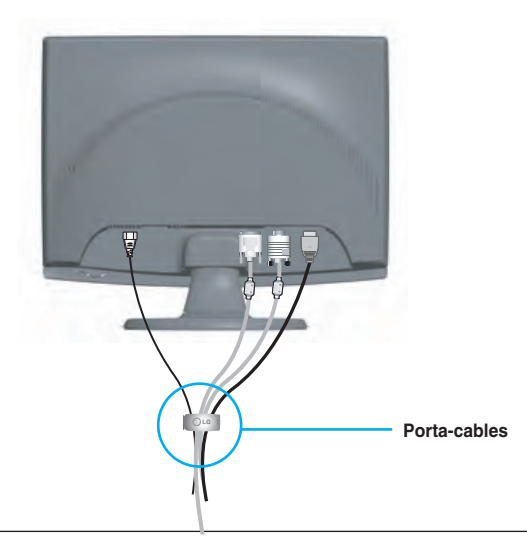

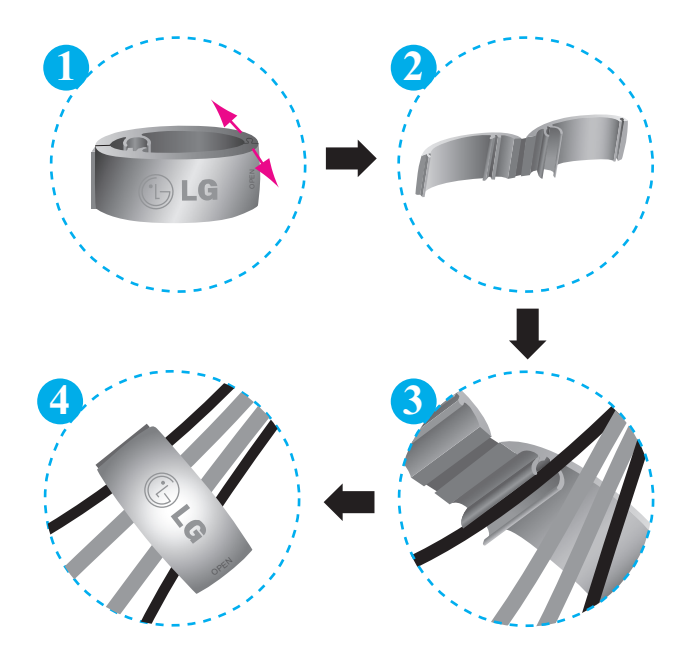

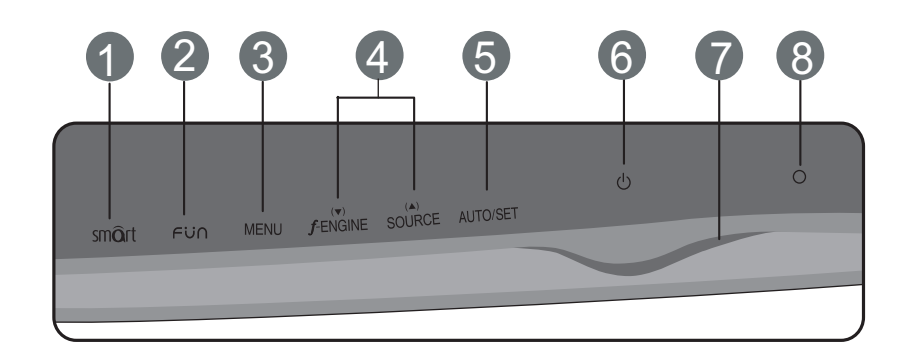

### **Controles del panel frontal**

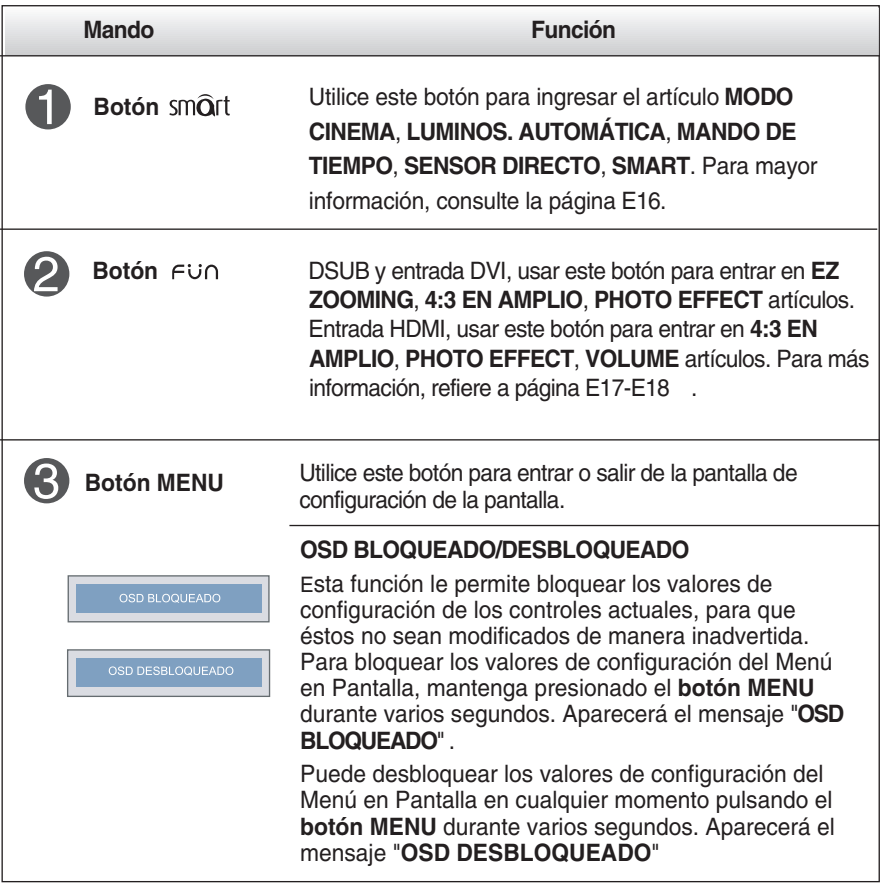

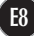

### Funciones del panel de control

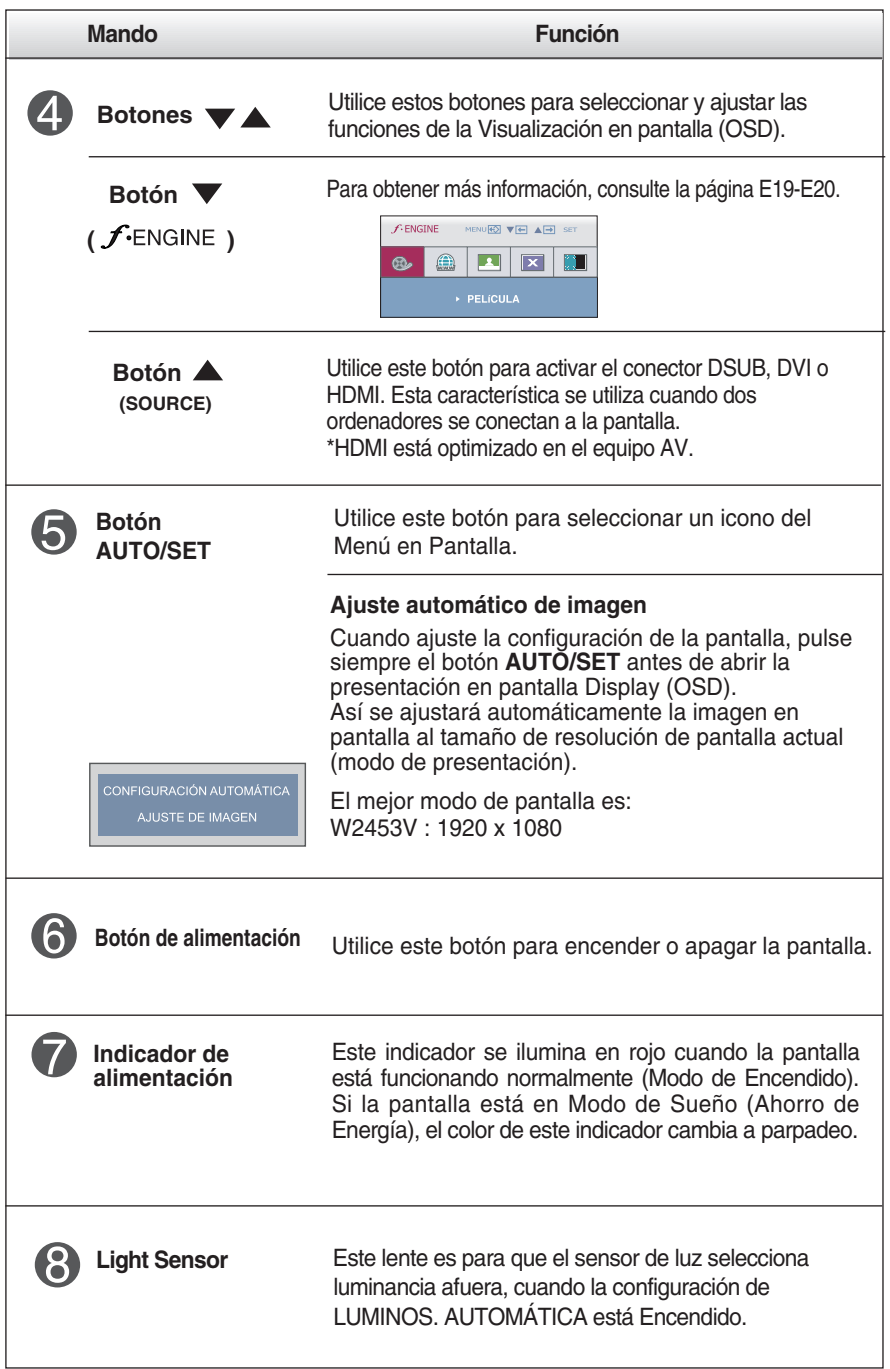

### **Ajuste de la pantalla**

**Ajustar el tamaño de la imagen, la posición y los parámetros de funcionamiento de la pantalla resulta rápido y sencillo con el sistema de control de la presentación en pantalla. A continuación se muestra un breve ejemplo para que se familiarice con el uso de los controles. En la siguiente sección se muestra un ejemplo de los ajustes y selecciones disponibles que puede realizar con la OSD.**

**NOTA**

Deje que la pantalla se estabilice durante al menos 30 minutos antes de ajustar la imagen.

Para efectuar ajustes en la presentación en pantalla, siga estos pasos:

 $MENU \rightarrow \blacktriangledown \blacktriangle \rightarrow AUTO/SET \rightarrow \blacktriangledown \blacktriangle \rightarrow MENU$ 

- 5I I Pulse el botón MENU y, a continuación, aparecerá el menú principal del menú OSD.
- $\mathfrak{D}$  Para acceder a un control, utilice los botones  $\blacktriangledown$  o  $\blacktriangle$  Una vez seleccionado el icono que desee, pulse el botón AUTO/SET.

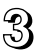

 $\mathbb{R}$  Utilice los botones  $\blacktriangledown/\blacktriangle$  para ajustar la imagen en el nivel que desee. Utilice el botón AUTO/SET para seleccionar otros elementos del submenú.

 $\angle$  Pulse una vez el botón MENU para volver al menú principal y seleccionar otra función. Pulse dos veces el botón MENU para salir del OSD.

**Menú principal Submenú A D H Referencia MODO CINEMA Para centrarse en la imagen en movimiento seleccionada LUMINOS.AUTOMÁTICA**  $\bullet$  $\bullet$ Para controlar el brillo de la pantalla automáticamente ٠ **MANDO DE TIEMPO** Para recorder usuario el tiempo usando  $\bullet$  $\bullet$  $\bullet$ **SENSOR DIRECTO**  $\blacksquare$  $\bullet$  $\blacksquare$ Para controlar la distancia de llave de tacto Para controlar menú de llave SMART**SMART**  $\blacksquare$  $\triangle$  $\triangle$ **EZ ZOOMING** ۰  $\triangle$ Para ajustar la resolución **4:3 EN AMPLIO**  $\bullet$  $\bullet$  $\bullet$ Para ajustar el tamaño de imagen **NORMAL**  $\blacksquare$  $\bullet$ DESENFOQUE GAUSSIANO  $\bullet$  $\bullet$ Para ajustar el modo de color de la **PHOTO**  pantalla SEPIA  $\blacksquare$  $\triangle$ **EFFECT MONOCROMO** ō  $\overline{\phantom{a}}$ **VOLUME**  $\bullet$ Para ajustar el volumen BRILLO  $\bullet$  $\bullet$  $\bullet$ **CONTRASTE**  $\bullet$ Para ajustar el brillo y el contraste de la  $\blacksquare$  $\bullet$ **CUADRO** pantalla **GAMMA** ō  $\overline{\phantom{a}}$  $\overline{\bullet}$ Para definir el nivel de desviación \*\*NIVEL DE OSCURIDAD  $\bullet$ sRGB  $\bullet$  $\bullet$  $\bullet$ PREDEF 6500K ۰  $\triangle$  $\bullet$ 9300K  $\overline{\bullet}$  $\overline{\phantom{a}}$  $\overline{\bullet}$ Para personalizar el color de la pantalla **COLOR**  $ROI$  $\overline{\bullet}$  $\bullet$  $\bullet$ **VERDE**  $\bullet$  $\bullet$  $\bullet$  $ATIII$ ۸  $\rightarrow$  $\bullet$ **HORIZONTAL**  $\bullet$ Para ajustar la posición de la pantalla **VERTICAL**  $\bullet$ **AJUSTES**  $RFI$   $O,I$  $\bullet$ Para mejorar la claridad y estabilidad de FASE ۵ la pantalla NITIDEZ  $\bullet$  $\bullet$  $\bullet$ IDIOMA ۰  $\bullet$  $\bullet$ **HORIZONTAL** POSICIÓN  $\bullet$  $\bullet$  $\bullet$ OSD VERTICAL  $\bullet$  $\bullet$ ◠ Para personalizar el estado de la pantalla \*BALANCE DE BLANCOS  $\bullet$ **SETUP** para el entorno de funcionamiento de un \*\*OVERSCAN  $\bullet$ usuario LÁMPARA DE ENCENDIDO  $\bullet$  $\bullet$  $\bullet$ RESTABLECER  $\bullet$  $\bullet$  $\bullet$ PELÍCULA  $\bullet$  $\bullet$  $\bullet$ \*INTERNET  $\bullet$  $\bullet$ \*\*JUEGO  $\Box$ **FLATRON**  USUARIO  $\bullet$  $\bullet$  $\bullet$ Para seleccionar o personalizar la **F-ENGINE** \*NORMAL configuración de imagen que desee  $\bullet$  $\bullet$ \*\*ESTÁNDAR  $\bullet$ \*DEMO  $\bullet$  $\bullet$ \*\*DEPORTES

**En la siguiente tabla se indican todos los menús de control, ajuste y configuración de la presentación en pantalla.**

● : Ajustable

A : Entrada DSUB

\* : sólo para entrada DSUB /DVI

D : Entrada DVI H : Entrada HDMI

#### \*\* : sólo para entrada HDMI

**NOTA**

El orden de los iconos puede variar dependiendo del modelo (E11~E20).

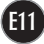

**Anteriormente se detalló el procedimiento para seleccionar y ajustar un elemento con el sistema OSD. A continuación se enumeran los iconos, los nombres de icono y las descripciones de todos los elementos que se muestran en Menu.** 

**Presione el botón MENU, a continuación aparece el menú principal del OSD.**

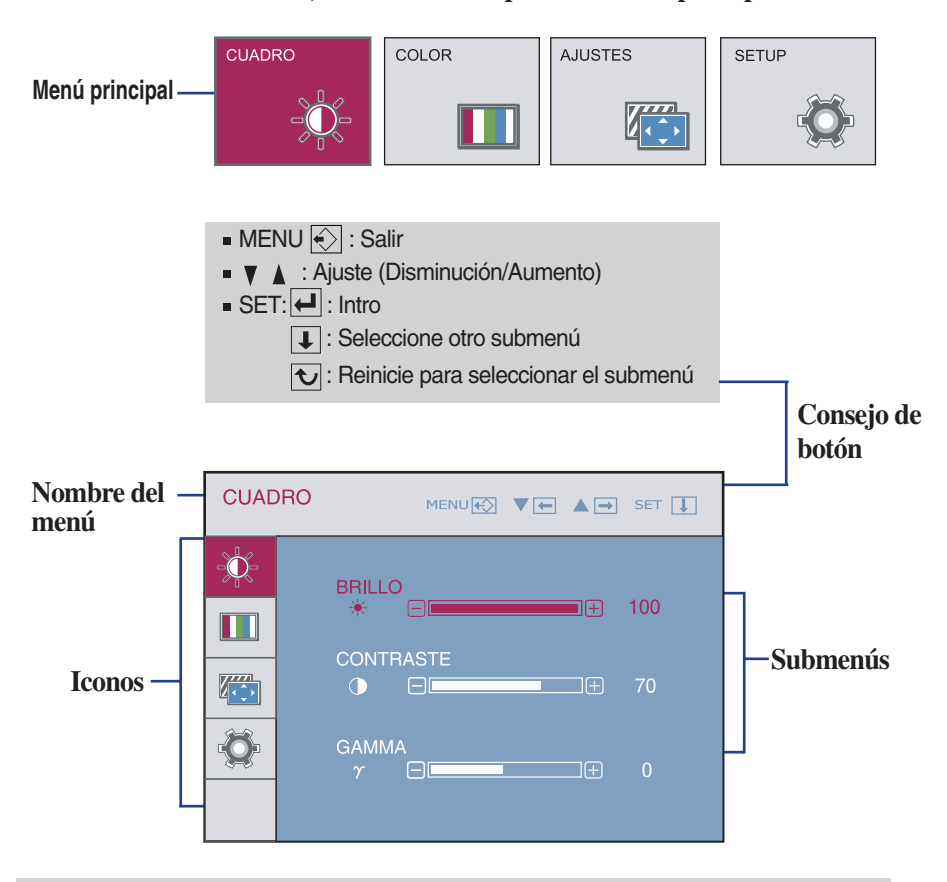

#### **NOTA**

Los idiomas que aparecen en el menú OSD (presentación en pantalla) del monitor pueden variar respecto a los del manual.

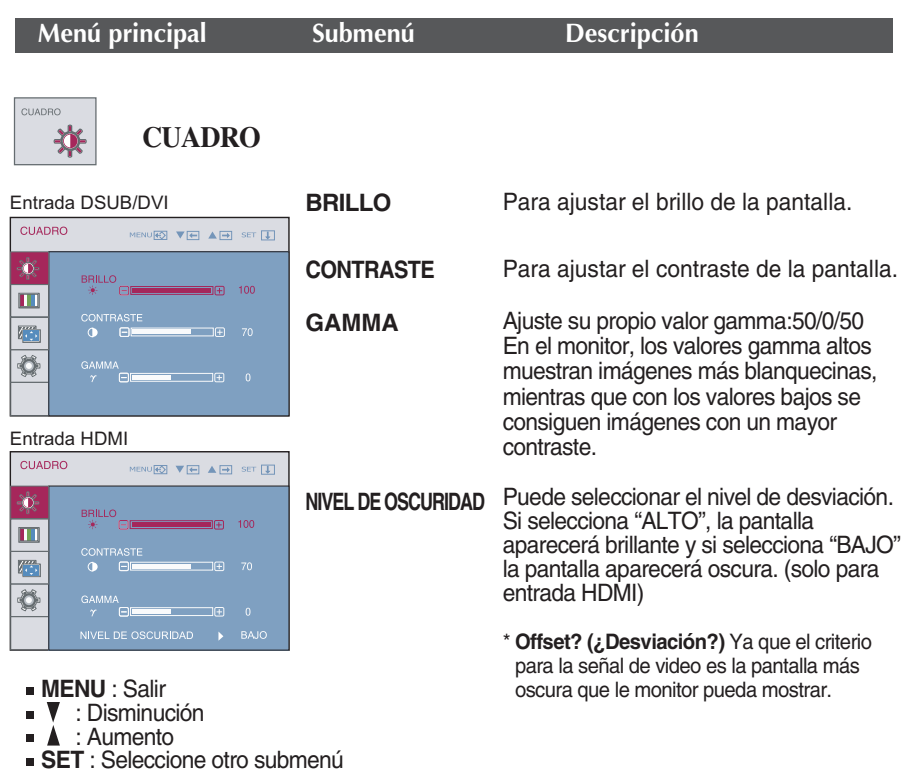

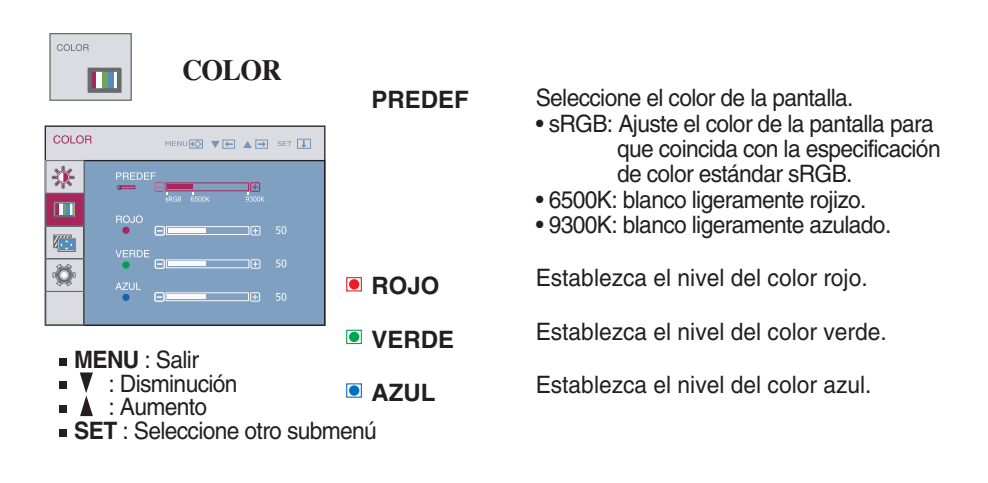

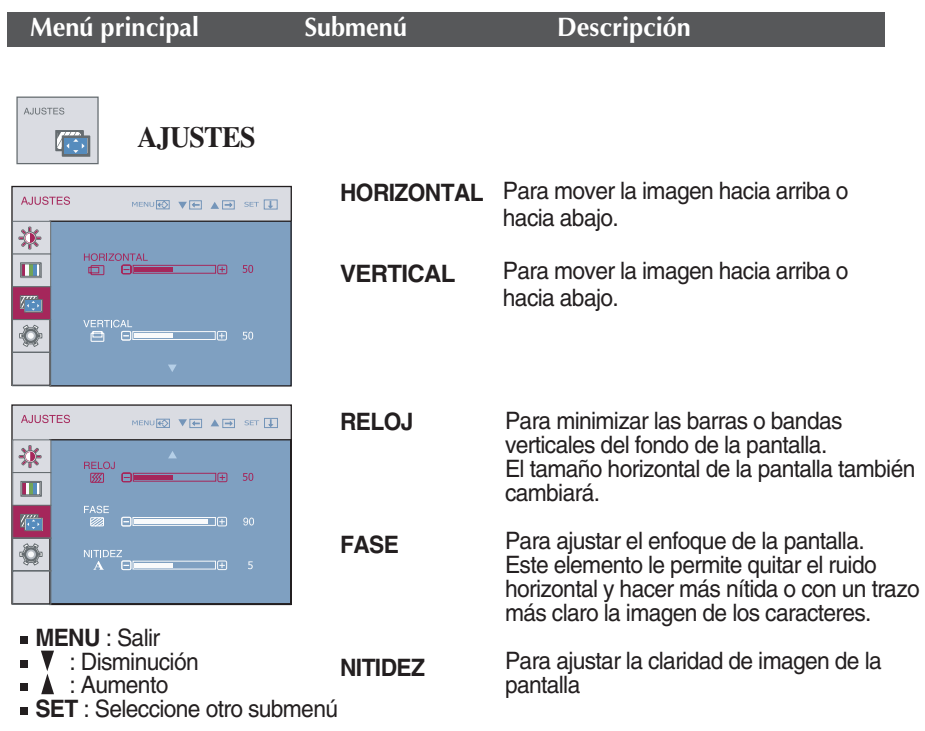

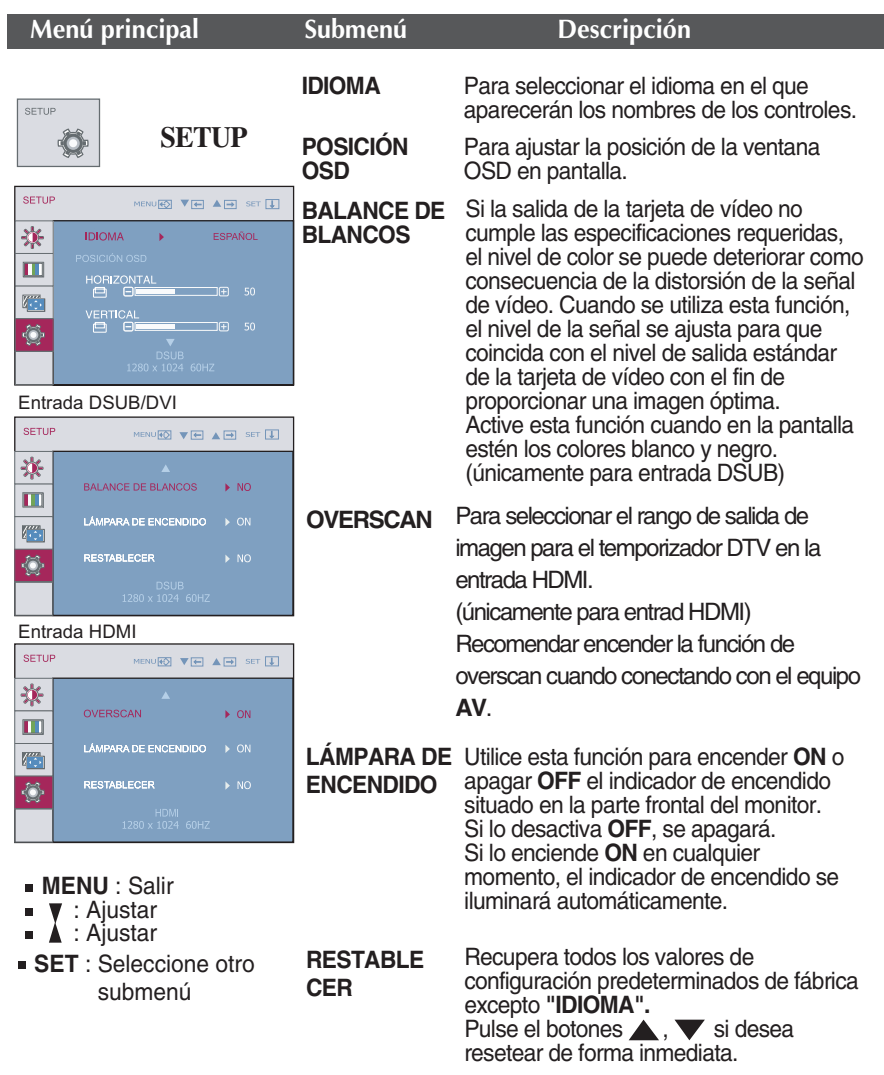

Si no mejora la imagen de la pantalla, restablezca los valores predeterminados de fábrica. Si fuera necesario, vuelva a ejecutar la función de equilibrio de blancos. Esta función sólo está activa cuando la señal de entrada es analógica.

La pantalla OSD aparecerá cuando usted toca el SmOrt botón en la parte inferior derecha

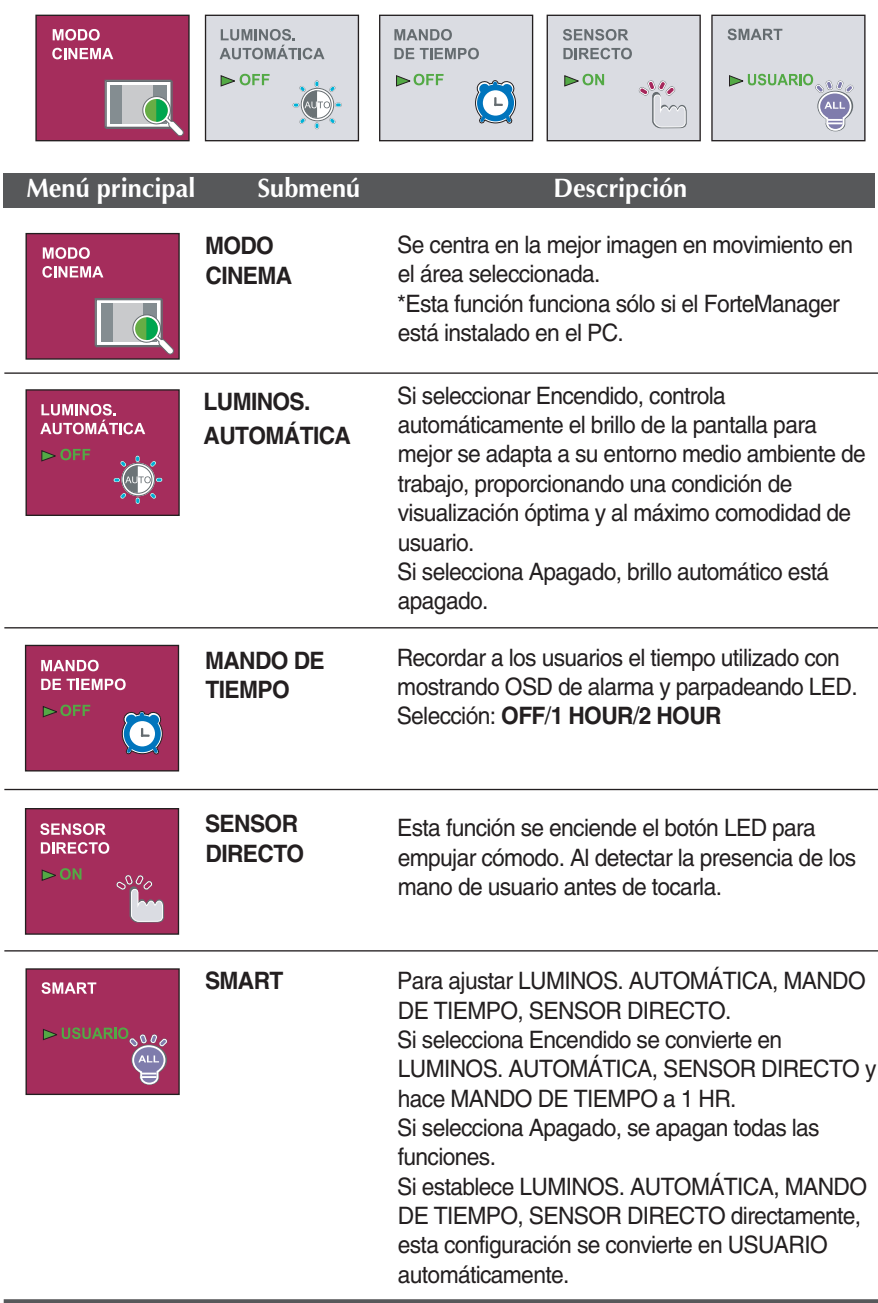

■■■ La pantalla OSD aparecerá cuando usted toca el FU∩ botón en la parte inferior derecha del monitor.

![](_page_17_Picture_94.jpeg)

### **PHOTO EFFECT** 88

**PHOTO EFFECT**

Para seleccionar el color de la pantalla.

![](_page_18_Picture_4.jpeg)

**• NORMAL<br>La función PHOTO EFFECT (EFECTO** FOTO GRÁFICO) está desactivada.

#### • **DESENFOQUE GAUSSIANO**

Esta opción añade el efecto a la pantalla y una<br>imagen oscura y nítida se convierte en más brillante y desenfocada.

#### • **SEPIA**

Esta opción cambia el tono de la pantalla a sepia. El tono sepia es un tono de marrón.

#### • **MONOCROMO**

Esta opción cambia la pantalla tonos grises. La imagen en pantalla se mostrará solamente con los colores blando, negro y gris.

![](_page_18_Picture_13.jpeg)

![](_page_18_Picture_14.jpeg)

![](_page_18_Picture_15.jpeg)

**SEPIA**

![](_page_18_Picture_16.jpeg)

**GAUSSIANO**

**NORMAL DESENFOQUE SEPIA MONOCROMO** 

\*Característica de Efecto de Fotos puede no funcionar en Entrada de HDMI.(Efecto de fotos se opera según el formato de DSUB)

![](_page_18_Picture_22.jpeg)

**E18**

#### **Menú principal Submenú Descripción**

La pantalla OSD aparecerá cuando usted toca el *f*-ENGINE botón en la parte inferior derecha del monitor.

![](_page_19_Figure_2.jpeg)

![](_page_19_Picture_143.jpeg)

#### Entrada DSUB/DVI

![](_page_19_Picture_5.jpeg)

**INTERNET** Seleccione esta opción cuando trabaje en un documento (Word etc.)

#### Entrada HDMI

![](_page_19_Picture_8.jpeg)

Seleccione esta opción cuando vaya a ajustar a un juego.

#### Entrada DSUB/DVI

![](_page_19_Picture_11.jpeg)

#### **NORMAL** Seleccione esta opción cuando desee usar el producto en el entorno de uso más habitual.

\*El Modo Normal es cuando f-ENGINE está apagado.

#### Entrada HDMI

![](_page_19_Picture_144.jpeg)

- **ESTÁNDAR** Seleccione esta opción cuando desee usar el estándar original de vídeo.
	- \* En el modo General (Standard (Estándar)), la función f-ENGINE estará desactivada.

![](_page_19_Picture_18.jpeg)

![](_page_20_Picture_148.jpeg)

**Compruebe lo siguiente antes de llamar al servicio técnico.**

![](_page_21_Picture_165.jpeg)

![](_page_21_Picture_166.jpeg)

![](_page_22_Picture_181.jpeg)

#### **Importante**

- Seleccione **Panel de control --> Pantalla --> Configuración** y compruebe si se ha modificado la frecuencia o la resolución. En caso afirmativo, ajuste de nuevo la tarjeta de vídeo en la resolución recomendada.
- Si no está seleccionada la resolución recomendada (resolución óptima), los caracteres podrían aparecer borrosos y la pantalla atenuada, truncada o sesgada. Asegúrese de seleccionar la resolución recomendada.
- El método de ajuste puede variar en función del equipo y el sistema operativo, y la resolución mostrada arriba tal vez no sea compatible con las características de la tarjeta de vídeo. Si es así, póngase en contacto con el fabricante del equipo o de la tarjeta de vídeo.

![](_page_23_Picture_123.jpeg)

![](_page_23_Picture_124.jpeg)

![](_page_24_Picture_207.jpeg)

#### **NOTA**

La información de este documento está sujeta a cambios sin previo aviso.

### **Modos preestablecidos (resolución)**

Tiempo del Temporizador DSUB/DVI

![](_page_25_Picture_310.jpeg)

\* Modo Recomendada

#### Tiempo del Temporizador HDMI

![](_page_25_Picture_311.jpeg)

### **indicador**

![](_page_25_Picture_312.jpeg)

# **Digitally yours FRINGE**

![](_page_26_Picture_1.jpeg)